## SCANTO ME RICOH MFP COPIERS

please follow this to use "Scan To Me" option

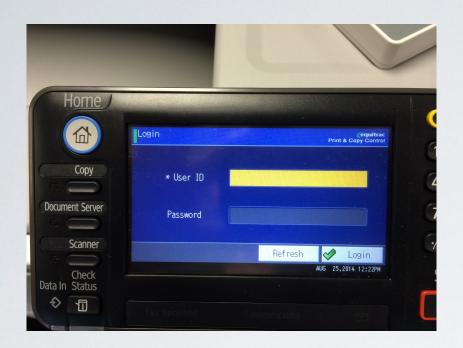

Log in with Key Fob

You should see "Laucher"

Select "Scan-To-Me"

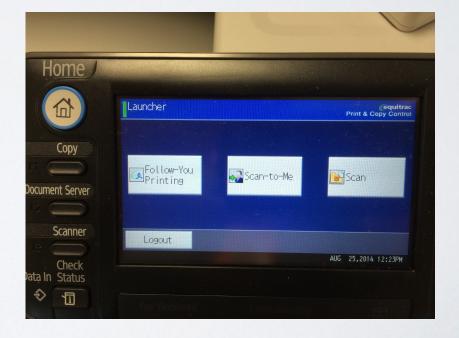

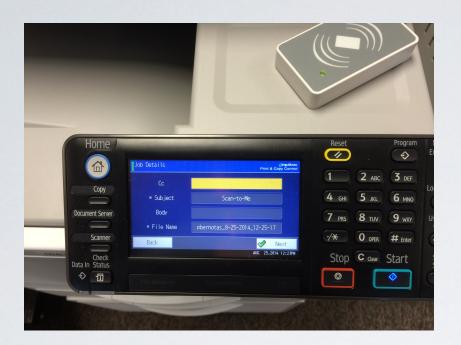

Select "Next" or "Start"

Select "Next" or "Start"

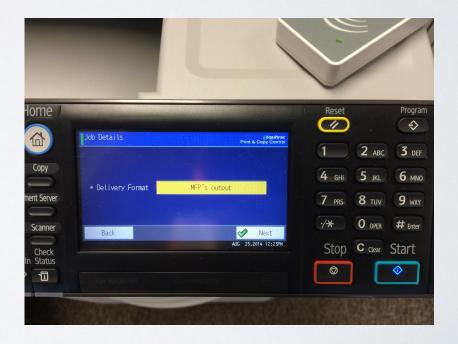

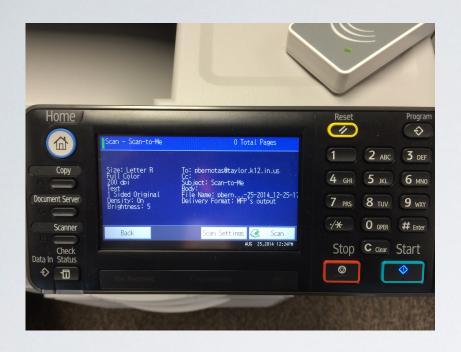

You should see your email address in the "To:"
Place your items to be scanned on glass or in tray

Select "Next" or "Start"

Select "Done"

That's all. You can now go to your email and the docs you scanned will be there.

Taylor Technology